# **Printing Using TasFonts**

Some newer printer drivers cause an error in the Stat Crew Software Windows Reports programs when attempting to print. Symptoms that have been noted include:

- 1) "Stack overflow" error message
- 2) "An error has occurred in your application"
- 3) An erroneous value in the "Number of copies" field on the print dialog

This document describes a method to work around this problem by using the later generation printer interfaces implemented in the TasFonts tool.

## *Installing TasFonts*

You need to install the TasFonts tool Version 1.1 October 3 2002 or later (select Start | Programs | TasFonts | TasFonts to determine the version you currently have installed. The TasFonts tool can be obtained from the Stat Crew Software web site: access www.statcrew.com, click on "Downloads", and then under "Software Tools" click on "TasFonts". Follow the instructions listed on the downloads page.

## *Installing updates for Summer 2002 software*

If you have the summer 2002 version of a product (Version x.4) you can obtain the software maintenance update from the Stat Crew Software web site that implements use of the TasFonts printing solution: access www.statcrew.com, click on "Downloads", and click on the specific sport. Enter your serial number, then follow the instructions on the resulting download page.

### *Selecting the TasFonts printing interface (2002 software)*

After installing the TasFonts tool and the Version x.4 software maintenance update for a sport, run the Windows Game Reports program and select Display | Font settings. Enable the "Print using TasFonts" checkbox and click OK.

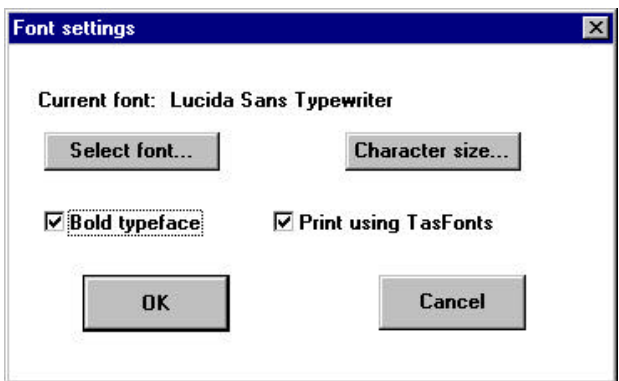

Now, when you generate a report from any of the Windows Reports programs for this product, the resulting report will be displayed a TasFonts window (you should notice the difference in the report

display styles). Your report should now successfully print when you select the "Print" button at the top of the report window.

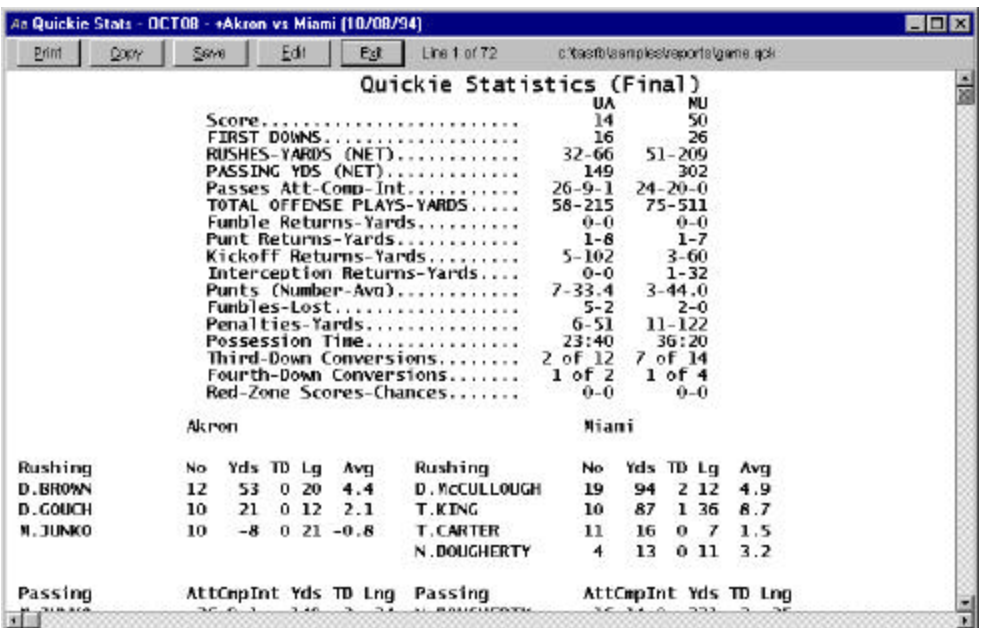

#### *Using the TasFonts tool for prior software versions*

For Stat Crew Software products released before summer 2002 (versions x.3 or earlier), download and install the TasFonts tool as described above. However, using the TasFonts printer interface will be a two-step process for earlier versions of the software. To use TasFonts for these earlier versions:

1) Generate any report from a Windows Reports program. In the report window select Copy | Copy to clipboard.

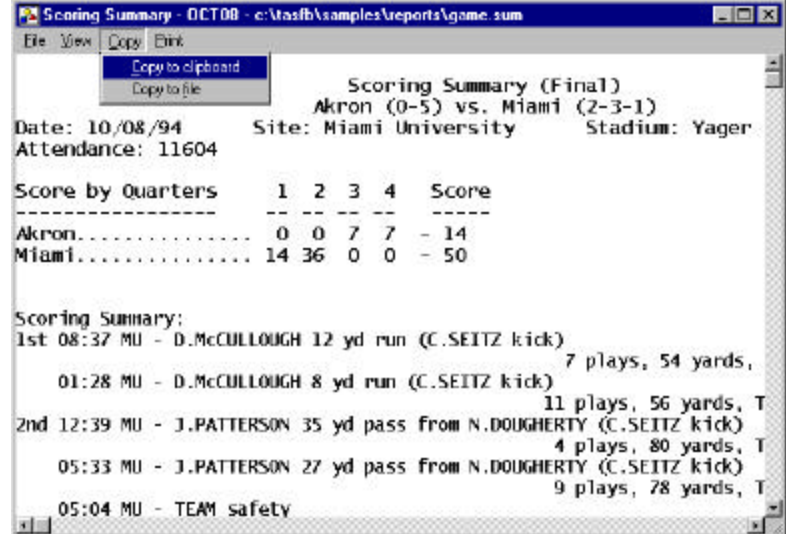

2) Select Start | Programs | TasFonts | TasFonts -- or use the Stat Crew Control Panel -- click on the TasFonts item inside the "Tools" view (available in later versions of the Control Panel)

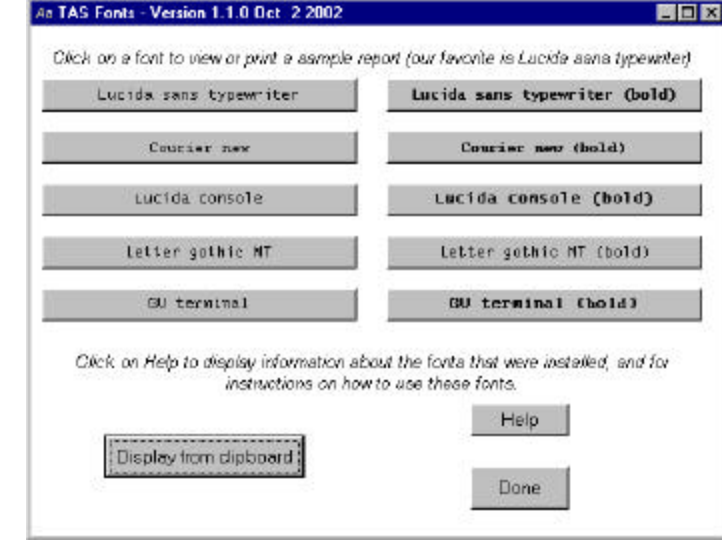

3) In the TasFonts window, click on the "Display from clipboard" button.

4) The report is displayed in the "TasFonts" window. Your report should now successfully print when you select the "Print" button at the top of the report window.

## *Selecting the typeface used by TasFonts*

To choose the font for use in the TasFonts report windows, select Start | Programs | TasFonts | TasFonts and click on the desired font (typeface) button. This will display a sample report using that font -- and it will "remember" that font as the selected font to use in later reports.